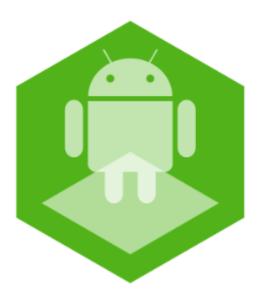

AxxonNet mobile client on Android OS. User Guide

Last update 12/10/2020

# Table of contents

| 1                                                                                   | General information about the AxxonNet mobile client on Android OS                                                                                                    | 4                    |
|-------------------------------------------------------------------------------------|----------------------------------------------------------------------------------------------------|----------------------|
| 2                                                                                   | First launch of the AxxonNet client on Android OS                                                                                                    | 5                    |
| 3                                                                                   | Connection and Server operations in AxxonNet client on Android OS                                                                                                    | 10                   |
| 3.1                                                                                 | Direct Server connection in AxxonNet client on Android OS                                                                                                    | 10                   |
| 3.2                                                                                 | Connection via AxxonNet in AxxonNet client on Android OS                                                                                                    | 12                   |
| 3.3                                                                                 | Servers list screen in AxxonNet client on Android OS                                                                                                    | 16                   |
| 3.4                                                                                 | The Status tab in AxxonNet client on Android OS                                                                                                    | 19                   |
| 4                                                                                   | Settings of AxxonNet mobile client on Android OS                                                                                                    | 24                   |
| 4.1                                                                                 | Opening the settings menu in AxxonNet client on Android OS                                                                                                    | 24                   |
| 4.2                                                                                 | Configuring the interface of AxxonNet client on Android OS                                                                                                    | 24                   |
| 4.3                                                                                 | Configuring video in AxxonNet client on Android OS                                                                                                    | 24                   |
| 4.4                                                                                 | Configuring the connection in AxxonNet client on Android OS                                                                                                    | 26                   |
| 4.5                                                                                 | Configuring geomaps in AxxonNet client on Android OS                                                                                                    | 26                   |
| 4.6                                                                                 | Configuring the push notifications in AxxonNet client on Android OS                                                                                                    | 26                   |
| 4.7                                                                                 | Configuring theme and debugging in AxxonNet client on Android OS                                                                                                    | 27                   |
| 5                                                                                   | Working with video cameras in AxxonNet client on Android OS                                                                                                    | 30                   |
|                                                                                     |                                                                                                    |                      |
| 5.1                                                                                 | Displaying and searching for cameras in AxxonNet client on Android OS                                                                                                    | 30                   |
|                                                                                     | Displaying and searching for cameras in AxxonNet client on Android OS<br>L Sorting the cameras in AxxonNet client on Android OS                                                                                                    |                      |
| 5.1.1                                                                               |                                                                                                    | 31                   |
| 5.1.1<br>5.1.2                                                                      | L Sorting the cameras in AxxonNet client on Android OS                                                                                                    | 31                   |
| 5.1.1<br>5.1.2<br>5.2                                                               | L Sorting the cameras in AxxonNet client on Android OS                                                                                                    | 31<br>34<br>36       |
| 5.1.1<br>5.1.2<br>5.2<br>5.3                                                        | Sorting the cameras in AxxonNet client on Android OS  2 Auto-scrolling of cameras  Viewing live video in AxxonNet client on Android OS                                                                                                    | 31<br>34<br>36       |
| 5.1.1<br>5.1.2<br>5.2<br>5.3<br>5.4                                                 | Viewing the video archive in AxxonNet client on Android OS                                                                                                    | 31<br>34<br>36<br>39 |
| 5.1.1<br>5.1.2<br>5.2<br>5.3<br>5.4<br>5.5                                          | Viewing the camera in AxxonNet client on Android OS  Viewing live video in AxxonNet client on Android OS  Viewing the video archive in AxxonNet client on Android OS  Viewing the camera info in AxxonNet client on Android OS                                                                                                    | 3134363942           |
| 5.1.1<br>5.1.2<br>5.2<br>5.3<br>5.4<br>5.5                                          | Viewing the video in AxxonNet client on Android OS  Viewing the video in AxxonNet client on Android OS  Viewing the video archive in AxxonNet client on Android OS  Viewing the camera info in AxxonNet client on Android OS  Digital zoom in AxxonNet client on Android OS                                                                                                    | 313436394244         |
| 5.1.1<br>5.1.2<br>5.2<br>5.3<br>5.4<br>5.5<br>5.6                                   | Viewing the camera in AxxonNet client on Android OS  Viewing live video in AxxonNet client on Android OS  Viewing the video archive in AxxonNet client on Android OS  Viewing the camera info in AxxonNet client on Android OS  Digital zoom in AxxonNet client on Android OS  Working with fisheye cameras in AxxonNet client on Android OS                                                           | 313436424445         |
| 5.1.1.2<br>5.2<br>5.3<br>5.4<br>5.5<br>5.6<br>5.7                                   | Viewing live video in AxxonNet client on Android OS  Viewing live video in AxxonNet client on Android OS  Viewing the video archive in AxxonNet client on Android OS  Viewing the camera info in AxxonNet client on Android OS  Digital zoom in AxxonNet client on Android OS  Working with fisheye cameras in AxxonNet client on Android OS  Controlling PTZ cameras in AxxonNet client on Android OS | 31363942444547       |
| 5.1.1<br>5.1.2<br>5.2<br>5.3<br>5.4<br>5.5<br>5.6<br>5.7<br>5.7.1<br>5.7.2          | Sorting the cameras in AxxonNet client on Android OS                                                                                                    | 31343642444549       |
| 5.1.1<br>5.1.2<br>5.2<br>5.3<br>5.4<br>5.5<br>5.6<br>5.7<br>5.7.1<br>5.7.2<br>5.7.3 | Sorting the cameras in AxxonNet client on Android OS                                                                                                    | 3134364245454950     |
| 5.1.1<br>5.1.2<br>5.2<br>5.3<br>5.4<br>5.5<br>5.6<br>5.7<br>5.7.1<br>5.7.2<br>5.7.3 | Sorting the cameras in AxxonNet client on Android OS                                                                                                    | 3136394245454550     |

| Proporting an image in AxxonNet client on Android OS                              | 52                                                                                                    |
|-----------------------------------------------------------------------------------|----------------------------------------------------------------------------------------------------|
| Working with maps in AxxonNet client on Android OS                                | 55                                                                                                    |
| Working with geomaps in AxxonNet client on Android OS                             | 55                                                                                                    |
| Working with Intellect maps in AxxonNet client on Android OS                      | 58                                                                                                    |
| . General concept of working with Intellect maps in AxxonNet client on Android OS | 58                                                                                                    |
| Using cameras in AxxonNet client on Android OS                                    | 60                                                                                                    |
| Using relays in AxxonNet client on Android OS                                     | 61                                                                                                    |
| Using sensors in AxxonNet client on Android OS                                    | 62                                                                                                    |
| Using macros in AxxonNet client on Android OS                                     | 63                                                                                                    |
| Executing macros in AxxonNet client on Android OS                                 | 65                                                                                                    |
| Working with events in AxxonNet client on Android OS                              | 69                                                                                                    |
| Viewing the events list in AxxonNet client on Android OS                          | 69                                                                                                    |
| Selecting the events list appearance in AxxonNet client on Android OS             | 70                                                                                                    |
| Events filtering in AxxonNet client on Android OS                                 | 71                                                                                                    |
| Viewing the event in AxxonNet client on Android OS                                | 73                                                                                                    |
| Receiving push notifications in AxxonNet client on Android OS                     | 75                                                                                                    |
| Face search in AxxonNet client on Android OS                                      | 75                                                                                                    |
| Working with widgets in AxxonNet client on Android OS                             | 77                                                                                                    |
| Adding a camera widget in AxxonNet client on Android OS                           | 77                                                                                                    |
| Adding a macro widget in AxxonNet client on Android OS                            | 80                                                                                                    |
| Release Notes for AxxonNet client on Android OS                                   | 85                                                                                                    |
|                                                                                   | Working with maps in AxxonNet client on Android OS  Working with geomaps in AxxonNet client on Android OS  Working with Intellect maps in AxxonNet client on Android OS  General concept of working with Intellect maps in AxxonNet client on Android OS  Using cameras in AxxonNet client on Android OS  Using relays in AxxonNet client on Android OS  Using sensors in AxxonNet client on Android OS  Executing macros in AxxonNet client on Android OS  Working with events in AxxonNet client on Android OS  Working with events list in AxxonNet client on Android OS  Selecting the events list appearance in AxxonNet client on Android OS  Events filtering in AxxonNet client on Android OS  Viewing the event in AxxonNet client on Android OS  Viewing the event in AxxonNet client on Android OS  Receiving push notifications in AxxonNet client on Android OS  Face search in AxxonNet client on Android OS  Working with widgets in AxxonNet client on Android OS  Adding a camera widget in AxxonNet client on Android OS  Adding a macro widget in AxxonNet client on Android OS |

## 1 General information about the AxxonNet mobile client on Android OS

The client app for mobile devices on the Android OS (version 5.0 and higher), Wear OS and Android TV is available for free on Google Play.

#### Note

The app can be managed on Android TV only with the mouse.

The client for Android devices allows connecting to *Axxon Next* Server (version 4.2.1 and higher) and *Intellect* Server (version 4.10.4 and higher).

The Client features are displayed in the table.

| The Cheffic leadures are displayed in the table.                         |                               |                                |
|--------------------------------------------------------------------------|-------------------------------|--------------------------------|
| Client features                                                          | Working with Intellect server | Working with Axxon Next server |
| HTTPS connection via SSL                                                 | +                             | +                              |
| Connection via AxxonNet                                                  | -                             | +                              |
| Viewing the list of cameras on the Server available for the current user | +                             | +                              |
| Live video monitoring                                                    | +                             | +                              |
| Live audio playback from cameras                                         | +*                            | +*                             |
| Playback of recorded video (with audio)                                  | +*                            | +*                             |
| Face search in archive                                                   | -                             | +**                            |
| Playback of Android device sound on Server speakers                      | +                             | -                              |
| Zoom in (with digital zoom)                                              | +                             | +                              |
| Working with fisheye cameras                                             | +                             | +                              |
| Managing cameras, relays and sensors                                     | +                             | -                              |
| Control of PTZ cameras                                                   | +                             | +                              |
| Viewing the list of system events                                        | +                             | +                              |
| Working with Intellect maps                                              | +                             | -                              |
| Working with geomaps                                                     | +                             | +                              |
| Running macros                                                           | +                             | +                              |
| Receiving push notifications about events in the system                  | -                             | +                              |
|                                                                          |                               |                                |

<sup>\*</sup> Receiving the audio from the *Axxon Next* Server and *Intellect* Server is available only for the **mp4 over ffmpeg** mode and cameras with H.264 stream (see Configuring video in AxxonNet client on Android OS). Moreover, receiving audio from the *Intellect* Server is available only for *Intellect* version 4.11.2.2576 and higher.

<sup>\*\*</sup> To perform the face search on the *Axxon Next* Server, the face detection option should be pre-configured (see Face detection tool).

## 2 First launch of the AxxonNet client on Android OS

On the first launch, the mobile client is configured as follows:

1. When you open the mobile client for the first time, a welcome screen is displayed.

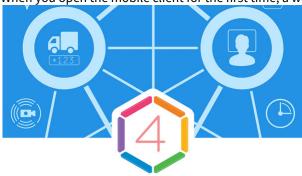

## **AxxonNet**

Remote video surveillance and notification about important events

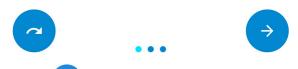

2. Click the button to go to the next screen and perform the initial setup.

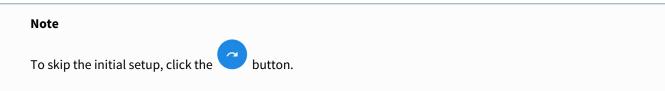

3. On this screen, it is necessary to grant the access to some device functions.

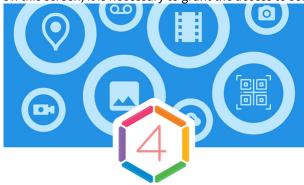

# **Permissions**

App need access to device functions. You can grant access later.

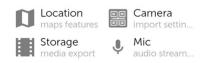

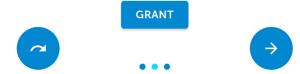

4. Click **GRANT** to open a dialog box where you can provide the access to the mobile device functions.

## Note

If you skip this setting, then the access request messages will be displayed when you will try to use the corresponding mobile client functions.

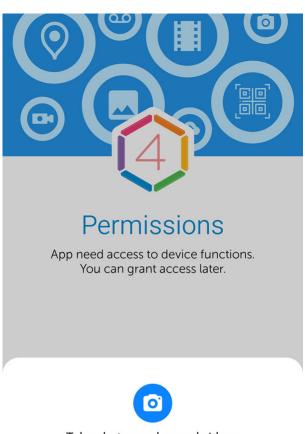

## Take photos and record videos

AxxonNet(1/4)

Deny

Allow only while using the app

Once

5. To grant the access, click the **Allow** button.

## Attention!

If you click **Deny**, then the access to this function will be permitted. In this case, the mobile client will operate incorrectly.

6. If all permissions are granted, the icons of the corresponding functions are green.

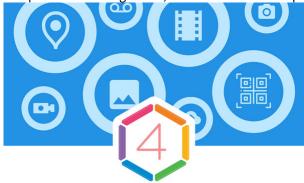

# **Permissions**

App need access to device functions. You can grant access later.

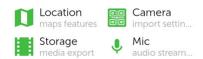

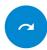

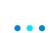

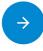

7. In the **Play method** drop-down list, select the preferred video playback method.

## Note

You can specify this setting later (see Configuring video in AxxonNet client on Android OS).

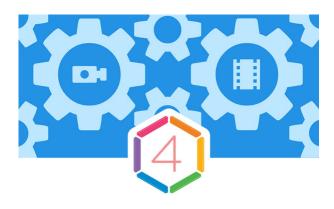

# Settings

# Initial app settings Show tutorial Play method mp4 ▼

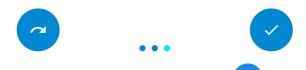

8. To complete the initial settings, click the button

The mobile client configuration on the first launch is completed.

## 3 Connection and Server operations in AxxonNet client on Android OS

## 3.1 Direct Server connection in AxxonNet client on Android OS

Before connecting to the Server, configure the Web-server in the appropriate software package (see Configuring the web server for Axxon Next, see Configuring the Web-server module for Intellect).

When you start the software for the first time you can connect to the *Intellect* and *Axxon Next* demo servers to see your Client's capabilities.

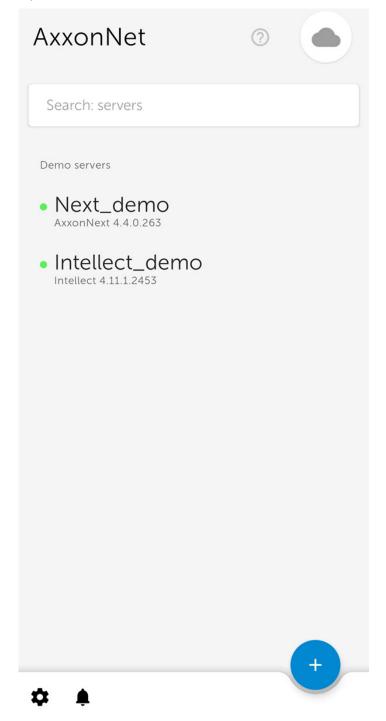

Add a new server as follows:

- 1. Click the button.
- 2. If there is a QR code containing the Server settings received from another application (see Servers list screen in AxxonNet

client on Android OS), then to automatically add a new Server using the QR code, click the button (1). Point the viewfinder that opens to the QR code. As a result of reading the QR code, the Server will be automatically added and displayed in the group of local servers.

- 3. Or set the Server connection parameters manually:
  - a. Enter the Server name (2).

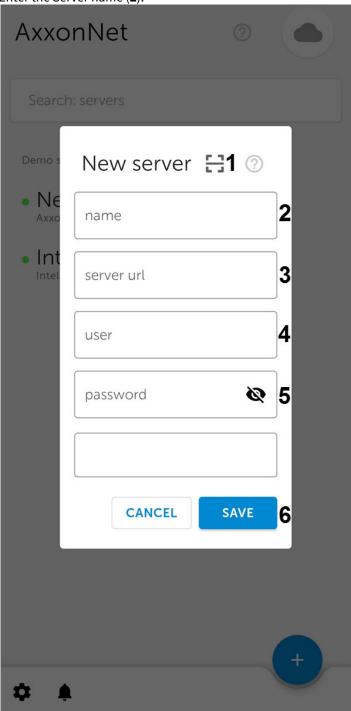

b. Enter the Server URL address in the form of <Server IP address>:<Port>/<Prefix> (3).

#### Attention!

The URL server address is case-sensitive. It is necessary to enter the URL address with exactly the case of letters that is specified in the settings of the corresponding Web-server.

#### Note

Example URLs with standard Server settings for Axxon Next and Intellect:

Axxon Next (3.6 and earlier): 192.168.0.10:8000/asip-api

Axxon Next 4: 192.168.0.10:80

Intellect: 192.168.0.10:8085/web2

c. Enter the user name and password for connecting (4, 5).

#### Note

When you connect to *Intellect* Server, you can use the username and password of the user with Windows authorization rights in *Intellect* (see Assigning the rights and password to operators for authorization in the Intellect), in this case the username is to be specified as follows:

**\\WorkPC\user** where WorkPC is the computer or domain name and user is the username. The username and password are case-sensitive.

4. After you specify the username and password, the Server connection check will automatically start. If the Server is running, the connection settings are correct, and the device has a stable Internet connection, the message **Connection successful** appears. Otherwise, it is necessary to check the fulfillment of these conditions.

#### Note

To perform a basic check of the web server connection and operability, go to the Server's URL address in your mobile browser.

5. To save the Server, click **Save** (6).

As a result, the added Server will be displayed in the **Local servers** group (see Servers list screen in AxxonNet client on Android OS).

## 3.2 Connection via AxxonNet in AxxonNet client on Android OS

For Axxon Next only

## Attention!

Configure the cloud service in order to connect via AxxonNet (see AxxonNet Setup and Operation).

To work via AxxonNet, do the following:

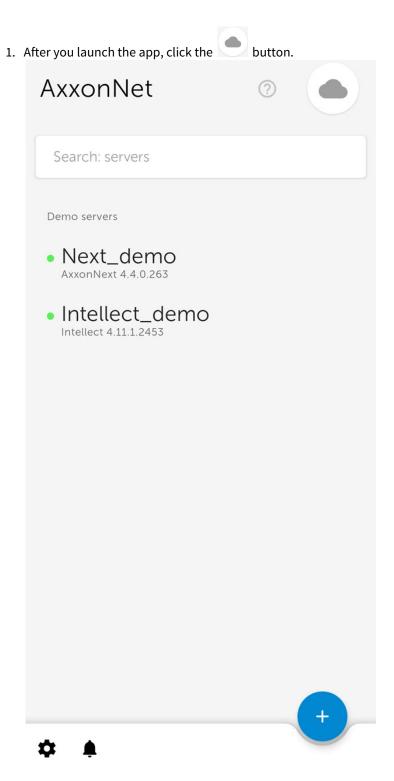

2. Enter the e-mail (1) and password (2) to connect to AxxonNet.

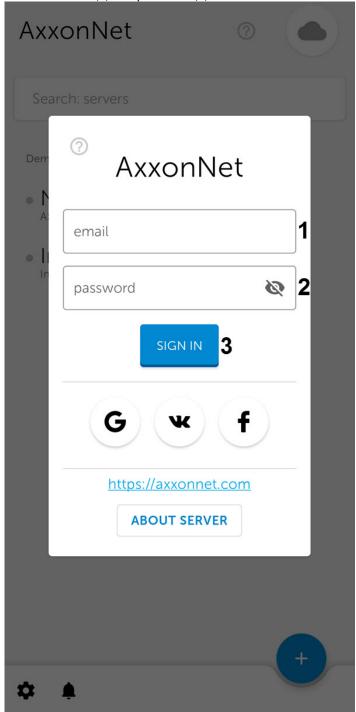

### Note

Signing in to AxxonNet is also possible via Google, VKontakte, Facebook.

To sign in to AxxonNet via VKontakte, it is necessary to login to the AxxonNet cloud service via VKontakte at least once, otherwise the error will appear.

**AxxonNet** 00m00000@gmail.com LOGOUT https://axxonnet.com 2 **ABOUT SERVER** CONNECT DOMAIN

3. Click **SIGN IN**. If the connection is successful, a window with the AxxonNet email address will open.

### Note

To exit AxxonNet, click Logout (2).

To go to the AxxonNet website, click the https://axxonnet.com link (3).

4. If the Axxon domain is not connected to AxxonNet (see Connecting Axxon Domain to AxxonNet), the token necessary for connecting can be displayed by clicking the **Connect** button (1). To share the token, click the **Share** button (4).

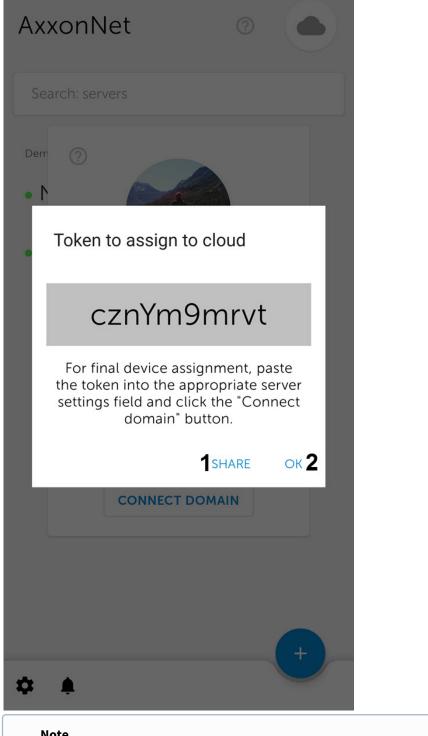

To close the window, click **OK** (5).

As a result, after successful authorization, the Axxon domains connected to AxxonNet will be displayed in the Cloud servers group (see Servers list screen in AxxonNet client on Android OS).

## 3.3 Servers list screen in AxxonNet client on Android OS

The server list screen displays a list of all added Servers. The **Cloud servers** group displays the Axxon domains connected to AxxonNet. The **Demo servers** group displays the demo Servers. The **Local servers** group displays the Servers added manually. To connect to the Server, select it in the list. You can also use the search (1) for Servers in the list.

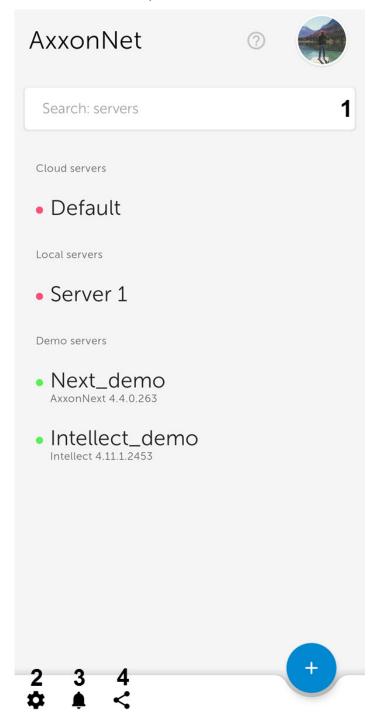

To go to the app settings (see Settings of AxxonNet mobile client on Android OS), click the button (2).

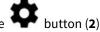

To go to the list of notifications for all Servers that you are subscribed to (see The Status tab in AxxonNet client on Android OS), button (**3**).

To share the configuration of all Servers as a file, click the

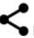

button (4) and select the appropriate sharing way.

To remove or edit the Server, tap and hold on the necessary Server. As a result, a window similar to the one used for direct Server connection (see Direct Server connection in AxxonNet client on Android OS) will open and the **Edit** and **Delete** functions will become available.

• To share the Server settings using the QR code, click the button (1). As a result, a QR code with the Server settings will be displayed on the screen. To read these settings from another device, it is necessary to scan a QR code, as described in the Direct Server connection in AxxonNet client on Android OS section.

• To remove the Server from the list, click **Delete** (2).

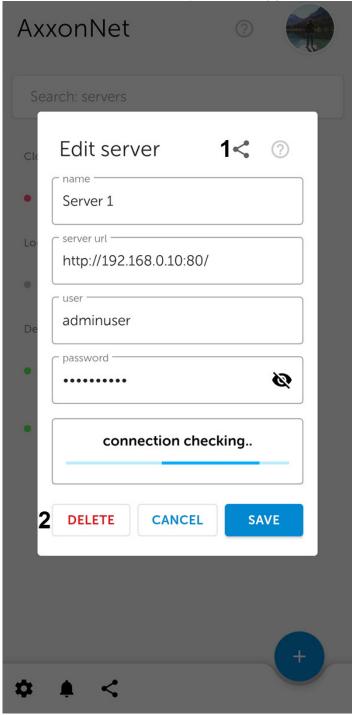

To manually update the Servers list, swipe down on the Servers list screen.

## 3.4 The Status tab in AxxonNet client on Android OS

The **Status** tab displays the statistics of the connected Server.

You can also go to the servers list screen from this tab. To do that, click the **DISCONNECT** button in the upper right corner (see Servers list screen in AxxonNet client on Android OS).

When connected to the Axxon Next Server, the following information is displayed:

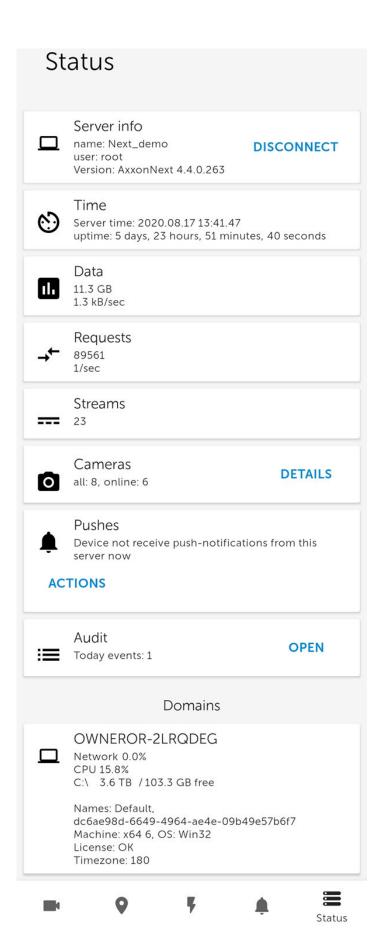

- **Server info** the Server name and the user name used for connection.
- **Time** the current Server time and the Server operating time.

- **Data** the amount of data transferred and the transfer rate.
- **Requests** the total number of requests to the Server and their rate.
- **Streams** the number of active streams.
- **Cameras** the number of cameras on the Server, both online and offline. Click the **DETAILS** button to open a window with more detailed information about the cameras, where means online, and fine.

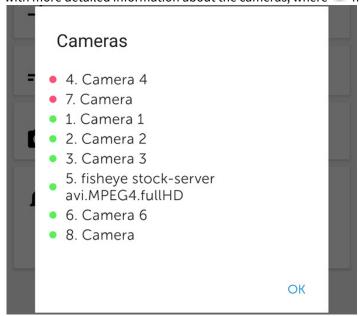

• **Pushes** — you can subscribe to push notifications from this Server. To do this, click the **SUBSCRIBE** button.

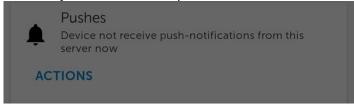

## Actions

subscribe

Snooze

clear

Send test push

## Note

To stop receiving push notifications from this Server, click the **UNSUBSCRIBE** button.

#### Audit

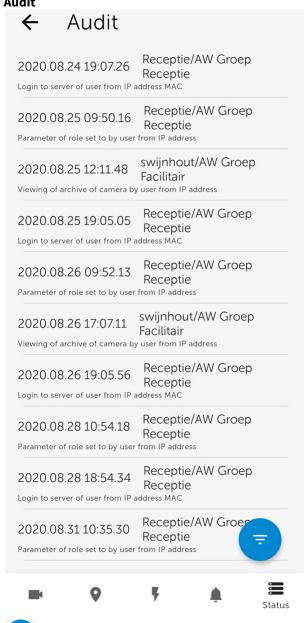

• **Domains** — the percentage of network and Server CPU load, the amount of total and free disk space on the Server.

When connected to the *Intellect* Server, the following information is displayed:

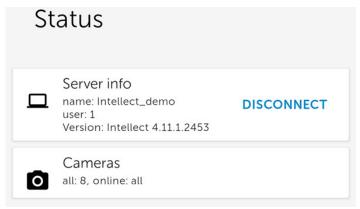

- **Server info** the Server name and the user name used for connection.
- ${\bf Cameras}$  the number of cameras on the Server, both online and offline.

## 4 Settings of AxxonNet mobile client on Android OS

## 4.1 Opening the settings menu in AxxonNet client on Android OS

To go to the app settings, do the following:

- 1. Go to the Servers list screen (see Servers list screen in AxxonNet client on Android OS).
- 2. In the lower left corner, click the button. As a result, you will be redirected to the AxxonNet mobile client settings.

## 4.2 Configuring the interface of AxxonNet client on Android OS

The mobile client interface is configured in the **UI** section as follows:

UI

| Tile size in multicam                                                 | Normal    |
|-----------------------------------------------------------------------|-----------|
| Show demo servers in list                                             | <b></b> 2 |
| Show camera ids<br>Ids will generated if there is no in configuration | <b></b> 3 |
| Fisheye image detector<br>Works with MJPEG play method                | □4        |
| Max brithness in camera view                                          | □5        |

1. Select the tile size in multicam (1): Small, Normal or Large.

#### Note

If the live video playback in a multicam tile is enabled, then when you select the **Small** tile size, the app will ask you to disable the live video playback to optimize the performance.

- 2. Set the **Show demo servers in list** checkbox (2) to display the demo Servers in the servers list.
- 3. Set the **Show camera ids** checkbox (3) to display the camera IDs.

## Note

For the Axxon Next Server, the displayed camera IDs are generated regardless of the Server configuration.

The mobile client interface is now configured.

## 4.3 Configuring video in AxxonNet client on Android OS

The video parameters of the mobile client are configured in the **Video parameters** section as follows:

## Video parameters

| Play method                                              | mp4 over ffmp |
|----------------------------------------------------------|---------------|
| Resolution                                               | 720p <b>2</b> |
| Start video with sound<br>Speaker is on by default       | <b>☑</b> 3    |
| Preferred live video stream                              | Speed 4       |
| FPS limit                                                | 30 <b>5</b>   |
| Live video in multicam<br>Live video playing in multicam | <b>☑</b> 6    |
| Caching duration                                         | 1000 <b>7</b> |

- 1. Select the video playback method (1):
  - **mjpeg** supports all codecs, the most resource-intensive format;
  - **mp4 over ffmpeg** less resource-intensive than mjpeg, supports the H.264 and H.265 codecs, the video is transmitted via the RTSP protocol.

#### Note

The playback method depends on the codec used by each camera. If you select the playback format that does not support the codec used by the camera, then it will be automatically switched to **mjpeg**. If you view the video from the *Intellect* Server, the playback format switch may take 8-9 seconds. If you view the video from the *Axxon Next* Server, then the playback format is switched without delay.

- 2. Select the resolution of live and archive video (2):
  - 144p display video in a constant resolution of 256x144.
  - **360p** display video in a constant resolution of 480x360.
  - **480p** display video in a constant resolution of 858x480.
  - **720p** display video in a constant resolution of 1280x720.
  - 1080p display video in 1920x1080 resolution.
  - 4K display video in 3860x2160 resolution.
- 3. Set the **Start video with sound** checkbox (3) to enable the sound during the video playback from the camera.
- 4. Select the preferred live video stream, which will be applied by default (4): **Speed** low quality video stream; **Quality** high quality video stream.

## Note

This option is available only for the Axxon Next Server connection.

- 5. Select the frame rate per second limit (5) for the video playback: from 0 to 60.
- 6. Set the **Live video in multicam** checkbox (6) to display live video in the multicam instead of video frames at the time of the last multicam update.

The video parameters are now configured.

# 4.4 Configuring the connection in AxxonNet client on Android OS

| The connection is configured in the <b>Connection</b> section as f | follows: |
|--------------------------------------------------------------------|----------|
|--------------------------------------------------------------------|----------|

| The connection is configured in the <b>Connection</b>                 | section as follows:                                                                                                    |
|-----------------------------------------------------------------------|----------------------------------------------------------------------------------------------------|
| Connection                                                            |                                                                                                    |
| Autoconnect Connect to last connected server automatapplication start | tically on 1                                                                                                    |
| Cloud server url <b>2</b> https://axxonnet.com/                       |                                                                                                    |
| Widget update interval                                                | 5 min <b>3</b>                                                                                                    |
| app launch.                                                           | necessary to automatically connect to the last previously connected Server at lays the URL address of the AxxonNet Server.                         |
| Note                                                                  |                                                                                                    |
| It is strongly recommended not to                                     | change this address without consulting AxxonSoft Support.                                                                                          |
| 3. Select the interval for the video update o                         | n the widgets (3): 10 sec, 1 min, 5 min, 10 min, 1 hour.                                                                                           |
| The connection is now configured.                                     |                                                                                                    |
| 4.5 Configuring geomaps in Axxo                                       | onNet client on Android OS                                                                                                    |
| The maps are configured in the <b>Maps</b> section as                 |                                                                                                    |
| Maps                                                                  |                                                                                                    |
| Maps provider                                                         | Google maps                                                                                                    |
| Show live video on map                                                | <b>☑ 2</b>                                                                                                    |
|                                                                       | ect the geomap provider: Google maps or OpenStreetMap. ox ( <b>2</b> ) to display live video in the lower right corner of the screen when you sele |
| 4.6 Configuring the push notifica                                     | ations in AxxonNet client on Android OS                                                                                                    |
| The push notifications are configured in the <b>Pus</b>               | <b>hes</b> section as follows:                                                                                                    |
| Pushes                                                                |                                                                                                    |
| Noticifations period                                                  | 5 sec                                                                                                    |
| Show images in push notifocations                                     | □2                                                                                                    |

1. In the **Notifications period** parameter (1) select the autoupdate interval for events:

- No limit (push notification will be displayed at the moment of event);
- 5 seconds;
- 10 seconds;
- 1 minute.

#### Note

After changing the notifications period, it is necessary to restart the application.

2. Set the **Show images** checkbox (2) to display the images in push notifications.

#### Note

It is possible to receive push notifications from the *Axxon Next* Server in case the alarm event on camera is detected.

- 3. To enable the push notifications receiving, perform the following actions in the direct order:
  - a. Connect to the required Axxon Next Server (see Connection and Server operations in AxxonNet client on Android OS).

## Important!

To receive push notifications from the *Axxon Next* Server, connect this Server to AxxonNet (see AxxonNet Setup and Operation).

The push notifications from *Axxon Next* Server can be sent to mobile devices automatically and manually when initiating an alarm event:

- To send push notifications automatically, it is necessary to configure the corresponding macro to initiate an alarm event on the detector (see Trigger an alarm).
- Manual alarm event initiation (see Manual Initiation) also initiates sending push notifications to mobile devices.
- b. On the **Status** tab, go to the **Pushes** section and click **SUBSCRIBE** (see The Status tab in AxxonNet client on Android OS).
- c. Make sure the device has access to AxxonNet notifications.

### Note

Push notification is sent only when the alarm on camera is detected. If you don't receive push notifications, restart the Android device.

## 4.7 Configuring theme and debugging in AxxonNet client on Android OS

The theme and debugging are configured in the **Debug** section as follows:

## Debug

| Theme                | Follow system 1         |
|----------------------|-------------------------|
| Show fps on video    | □2                      |
| Crash reports        | <b>☑</b> 3              |
| FCM token            | copy <b>4.</b>          |
| ? Restart tutorial 5 |                         |
| i About              | 3.1.2.2894-729 <b>6</b> |

- 1. In the **Theme** parameter (1), select the color skin of the app interface:
  - **Light theme** the light colors interface.
  - **Dark theme** the dark colors interface.
  - **By time of day** the theme will automatically change depending on the time of day: a light theme during the day, a dark theme at night.
- 2. Set the **Show fps on video** checkbox (2) to display the fps rate on the top left corner of the video image.

## Note

- If the the **Show fps on video** option is enabled, then prior to the fps rate display, the playback format is displayed for a few seconds.
- If the **rtsp via ffmpeg (h.264)** or **mjpeg** playback format is selected (see Configuring video) then only the fps rate is displayed. If the **mp4 via ffmpeg** playback format is selected, then the bitrate and traffic used diring the camera playback are also displayed (these parameters are cleared on the camera re-connect or change).
- 3. Set the **Crash reports** checkbox (3) to automatically send the crash report to AxxonSoft for analysis in case of an unexpected Android mobile client shutdown.
- 4. Click the **FCM token** parameter (**4**) to copy the Firebase Cloud Messaging token to the clipboard. You can also share the token.

Token copied to clipboard SHARE

5. The **About** parameter (**5**) displays the current version of the AxxonNet mobile client. Click on this parameter to display more details about the version and additional features:

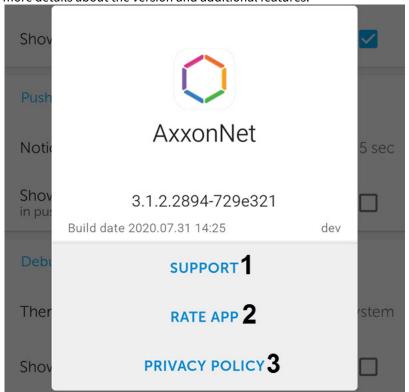

- **Support** (1) go to the website for technical support.
- Rate app (2) go to Google Play to rate the app.
- Privacy Policy (3) go to the website to read the privacy policy.

## 5 Working with video cameras in AxxonNet client on Android OS

## 5.1 Displaying and searching for cameras in AxxonNet client on Android OS

After the connection to the Server is established, all of the Server's video cameras are displayed on the **Cameras** tab.

#### Note

The size of the tiles in the multicam can be changed (see Configuring the interface of AxxonNet client on Android OS).

If the live video playback in a multicam tile is disabled, then it is necessary to swipe down on the screen to update the multicam video images.

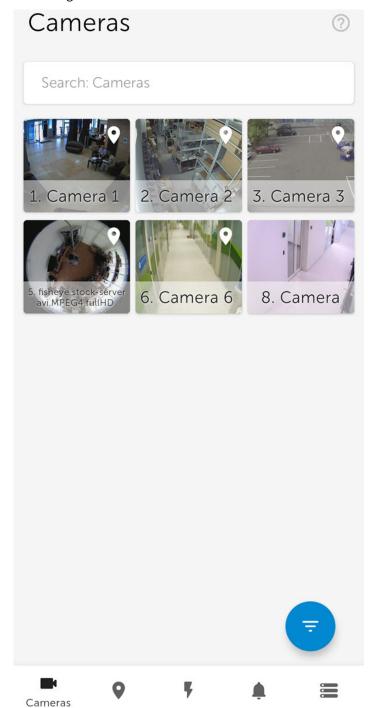

## Note

When connecting to the *Axxon Next* Server, for the cameras with multistream support, the stream with the lowest resolution is displayed in the multicam by default.

When connecting to the *Intellect* Server, the video cameras display the video stream that is specified on the **Web-server** object settings panel in the **Video stream** setting (see Bulk selecting and configuring cameras for Web-server).

To search for cameras, enter the part or the full name of the camera in the **Search Cameras** field.

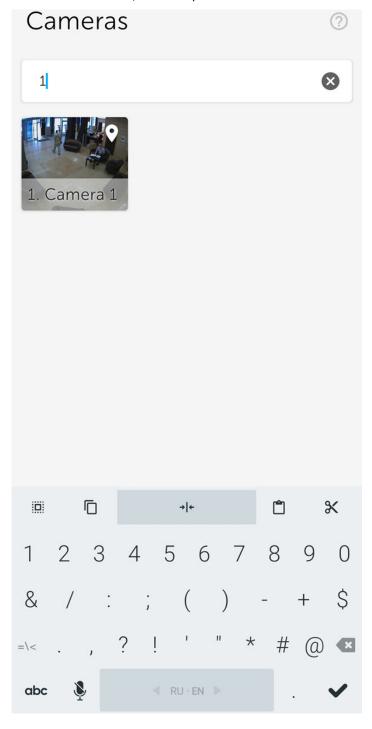

## 5.1.1 Sorting the cameras in AxxonNet client on Android OS

You can sort the cameras as follows:

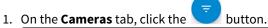

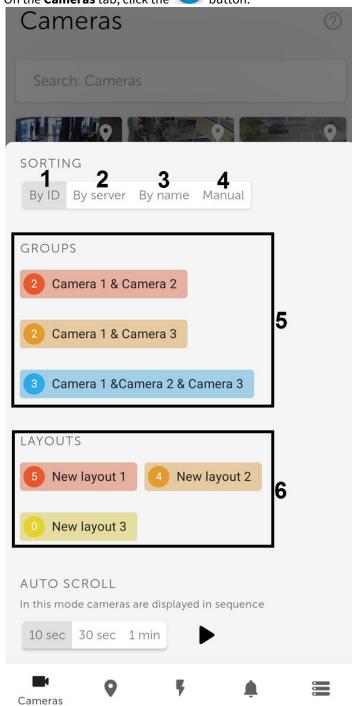

- 2. Select the required way of camera sorting:
  - a. **By ID** (1);
  - b. By server (2);
  - c. **By name** (3);

d. Manual (4) - when this item is selected, the Manual cameras sorting window.

button will be displayed next to it; clicking on it to open the  $% \left( 1\right) =\left( 1\right) \left( 1\right) \left($ 

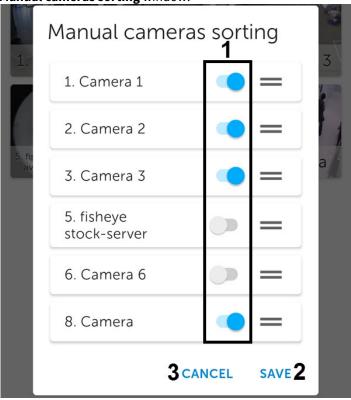

- To hide/show the video camera in the multicam, click on the slider next to it (1).
- To change the cameras order, click on the name of the corresponding camera and, without releasing it, drag it higher or lower in the cameras list.
- To save the sorting, click **SAVE** (2).

## Note

To cancel changes and exit this window, click **CANCEL** (3).

- 3. To display the cameras of a certain group (in *Axxon Next*, see Configuring video camera groups) or a region (in *Intellect*, see Examples of using areas and regions), select the required group or region (5).
- 4. To display the cameras of a certain layout (available only in *Axxon Next*, see Configuring Layouts), select the required layout (6).

#### Note

To reset a previously selected layout, group or region, click **CLEAR**.

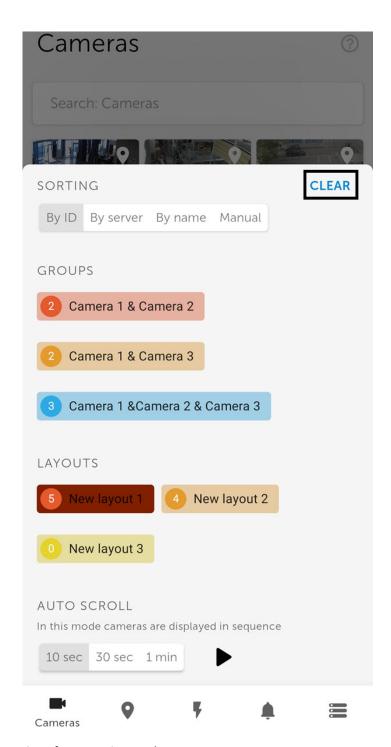

The sorting of cameras is complete.

## 5.1.2 Auto-scrolling of cameras

Configure the auto-scrolling of cameras as follows:

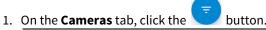

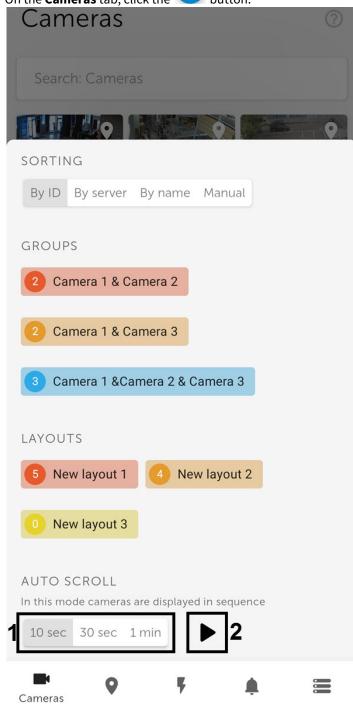

- 2. Select the period during which the camera will be displayed before switching to the next camera:
  - 10 sec;
  - 30 sec;
  - 1 min.
- 3. Click the button (2) to start the auto-scrolling of the cameras.

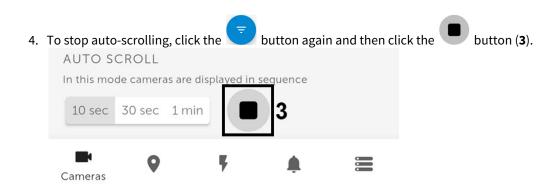

## 5.2 Viewing live video in AxxonNet client on Android OS

To view the live video, select the necessary camera.

As a result, a a viewing tile for the camera opens. You can switch to a neighboring camera by swiping left or right on the screen. The cameras are scrolled on a loop, taking into account their current sorting and filtering (see Displaying and searching for cameras in AxxonNet client on Android OS).

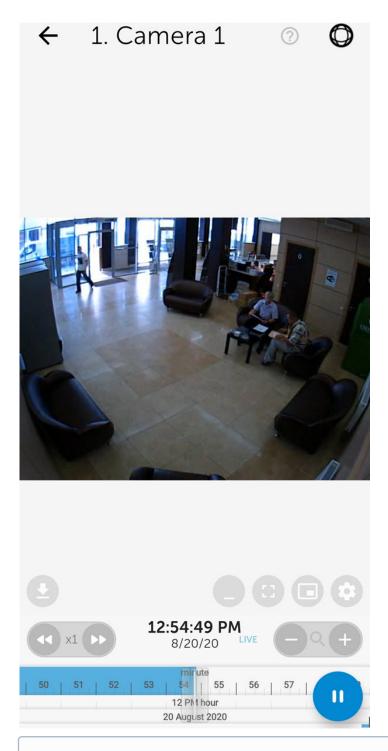

If the mjpeg playback format is selected (see Configuring video in AxxonNet client on Android OS) and the captioner is configured for a camera in *Intellect* (see The Captioner object setup), then captions are displayed on the video.

To select a playback format, video stream or video resolution, click the

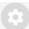

hutton

The default playback format and video resolution are configured in video settings (see Configuring video in AxxonNet client on Android OS).

If the **mp4** playback format is selected and the connection to the *Axxon Next* Server is established, then you can select the required video stream on the **Live** tab.

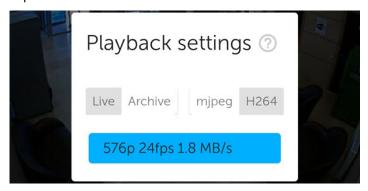

#### Attention!

Video stream selection is not available on the *Intellect* Server connection.

If the **mjpeg** playback format is selected, then you can select the required resolution on the **Live** tab.

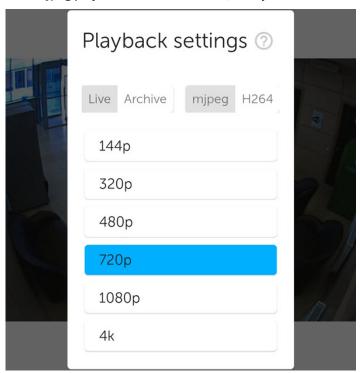

If there is a microphone on the camera and the RTSP playback format is selected in the settings (see Configuring video in

AxxonNet client on Android OS), then audio from the camera is played back by default. To disable audio, click the button,

the icon changes to

To veiw the video in full screen, click the button. To return, click anywhere on the screen.

To return to the list of cameras, click the button or **Back** on the mobile device.

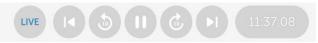

# 5.3 Viewing the video archive in AxxonNet client on Android OS

## Important!

To enable viewing the video archive from any Server, the **mjpeg** video playback format should be selected (see Configuring video in AxxonNet client on Android OS). To view the video archive from the Axxon Next Server of version 4.2.0.7697 or higher, the **mp4** via ffmpeg video playback format can also be selected.

12:54:49 PM

To go to the exact timestamp in the archive, click on the date and time in the live video 8/20/20

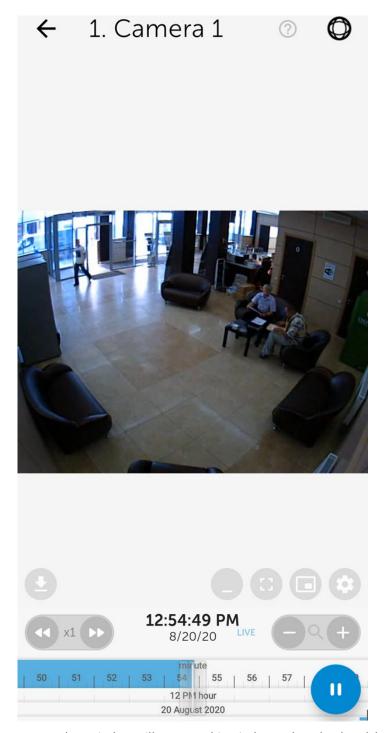

As a result, a window will open. In this window, select the date (1) and the exact time (2). To go to the selected time, click the **OK** button (3).

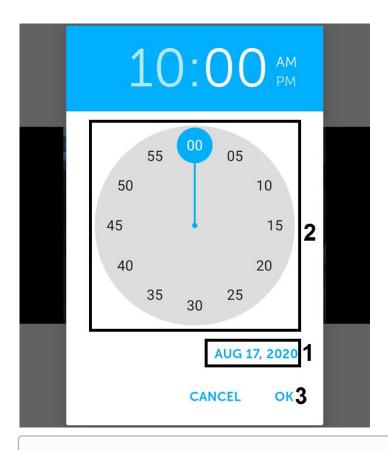

If there is no archive record for the specified point in time, you will be positioned to the nearest moment in the archive towards the increase in time.

Use the following buttons to control the playback:

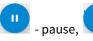

You can navigate through the archive using the timeline at the bottom of the screen. Do it by by swiping left and right on the timeline.

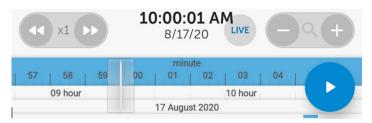

It is possible to speed up, slow down, and also change the direction (forward/reverse) of playback using the buttons. The current playback speed is displayed between the buttons. During a reverse playback, a - sign is displayed before the speed rate.

## Note

Speeding up the playback is available only on the *Axxon Next* server connection and if the **mjpeg** video playback format is selected.

You can change the timeline scale by using the

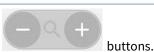

If the video from the camera is recorded to several archives, then to select the archive to be viewed, click the select the required video archive on the **Archive** tab.

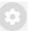

button and

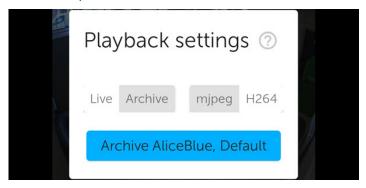

To return to viewing live video, click the **LIVE** button.

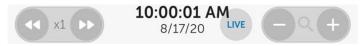

## 5.4 Viewing the camera info in AxxonNet client on Android OS

To view the camera information, swipe up on the screen. As a result, the window with the video moves up and the following sections become available depending on the connected Server:

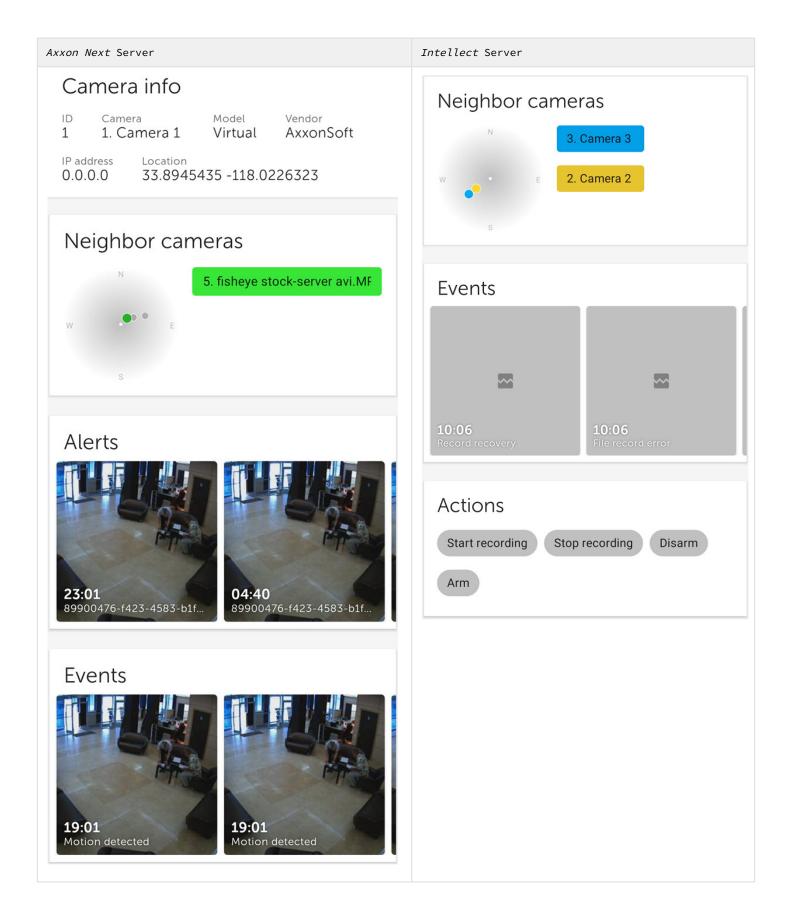

| Axxon Next Server                                                                                                    | Intellect Server                                                                                                    |
|----------------------------------------------------------------------------------------------------|----------------------------------------------------------------------------------------------------|
| The following information is displayed the <b>Camera info</b> section:  Camera ID;  Camera name;  Camera model;  Vendor; | The <b>Actions</b> section displays the macros available for this camera (see Executing macros in AxxonNet client on Android OS). |
| IP address;                                                                                                    |                                                                                                    |
| Camera location.                                                                                                    |                                                                                                    |

The nearest cameras are displayed in the **Nearby cameras** section:

- When you select a camera from the list of nearby cameras, it will switch to viewing live video from the corresponding camera (see Viewing live video in AxxonNet client on Android OS);
- When you click on the micro-map, you will be redirected to the geo-map with the nearest cameras displayed on it (see Working with geomaps in AxxonNet client on Android OS).

#### Note

The dot color on the micro-map corresponds to the camera color in the list of nearby cameras. Gray dots on the micro-map indicate other cameras which get into the field of view.

The camera events are displayed in the **Events** section. When you select the event, the event panel will be displayed (see Viewing the event in AxxonNet client on Android OS).

The camera alarms are displayed in the **Alerts** section. When you select the alarm, the event panel will be displayed (see Viewing the event in AxxonNet client on Android OS).

## 5.5 Digital zoom in AxxonNet client on Android OS

You can use digital zoom in both live video and archive view modes.

To zoom in, pinch the video with two fingers.

#### Note

If it is not a PTZ camera, then you can also zoom in by double-tapping on the screen.

Video cannot be made smaller than its original size. You can zoom in up to 16x size.

To select the visible part of the frame when the video is zoomed in, move your finger beyond the video viewing area. The step and area of the image that is currently being viewed is displayed.

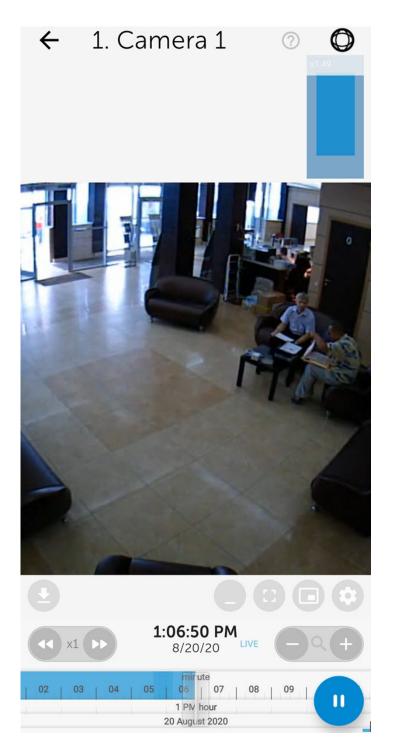

5.6 Working with fisheye cameras in AxxonNet client on Android OS

By default video from fisheye cameras is displayed as a 360° panorama. To go to the virtual PTZ format, click the button.

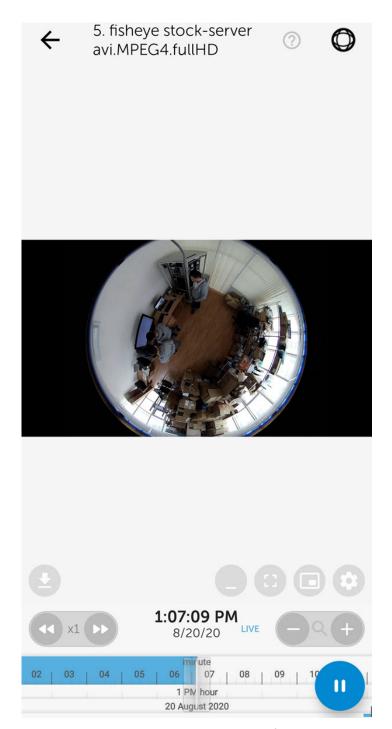

Zoom control in virtual telemetry mode is performed by stretching/pinching the image with two fingers.

To exit virtual telemetry mode, click the button.

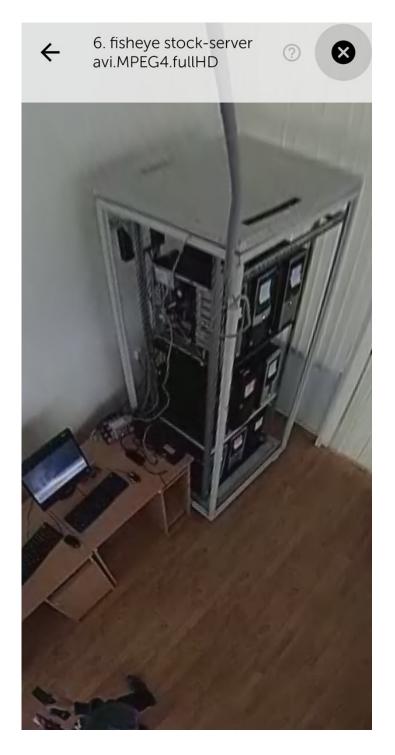

# 5.7 Controlling PTZ cameras in AxxonNet client on Android OS

You can control PTZ cameras. To do this, go to viewing the video from the PTZ camera and click the button in the upper right corner.

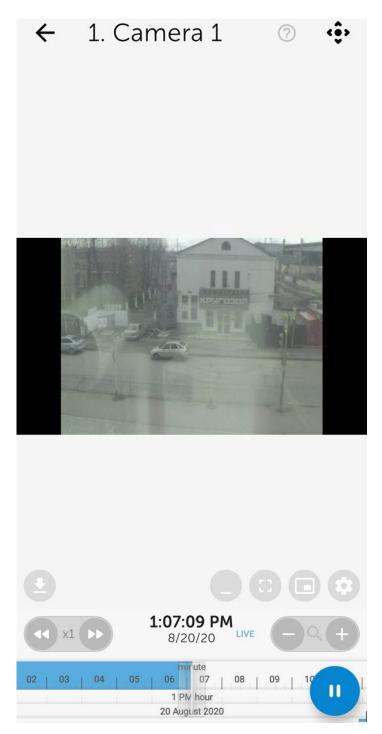

As a result, the PTZ control panel will be displayed at the bottom of the screen.

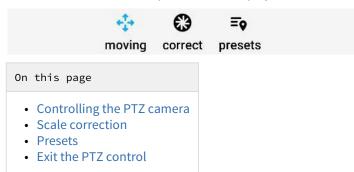

## 5.7.1 Controlling the PTZ camera

To control the camera, click the **Moving** button . Use the gray circle that simulates the movement of the joystick to point the camera lens to the required position.

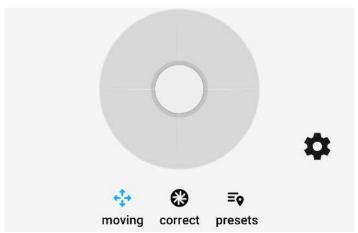

To change the control mode, click the button and select one of the modes:

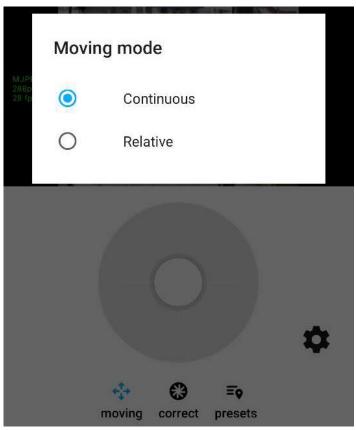

- Continuous continuous camera movement.
- Relative relative camera movement.

## 5.7.2 Scale correction

To zoom in/out the video, click the **Correct** button . Use the **Zoom** slider to zoom in or out on the video. Use the **Focus** slider to focus the video image.

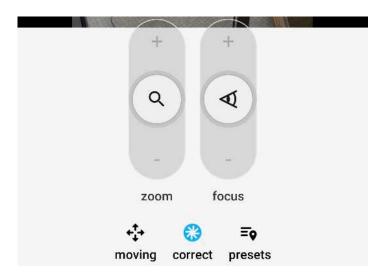

## 5.7.3 Presets

To go to the list of presets for the camera position, click the **Presets** button . If there are any presets, they will be displayed.

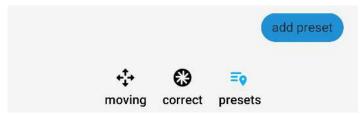

To save the current preset, click the Add preset button. In the window that opens, enter the name of the preset and click OK.

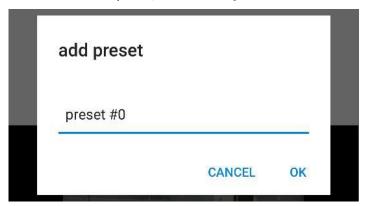

## 5.7.4 Exit the PTZ control

After you complete working with the PTZ camera, click the button. As a result, the PTZ control panel will be hidden.

## 5.8 Exporting an image or video in AxxonNet client on Android OS

# 5.8.1 Exporting a video in AxxonNet client on Android OS

## Attention!

The video export is only available when connected to the Axxon Next Server.

To export video, do the following in the live or archive viewing mode:

1. Click the button. As a result, the **Export** window opens.

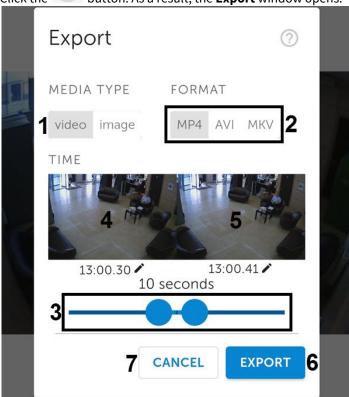

- 2. Click the **Video** button (1).
- 3. Using the slider (2), select the video fragment to be exported (using the slider, you can select a video fragment from no later than 2 minutes from the current time).
- 4. To select an arbitrary fragment, click on the video image (3) and select the video start time in the appeared window. Similarly, select the video end time by clicking on the image (4).

#### Note

If a long video fragment is selected, a message will appear that the export will take a long time. It is not recommended to export videos longer than 2 minutes.

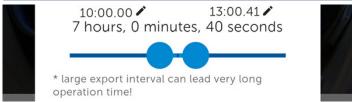

5. Click the **Export** button (5) to start exporting the video.

#### Note

To cancel the video export, click Cancel (6).

6. As a result, the video export progress will be displayed in the notification panel. To cancel the video export, click **Cancel** on the **AxxonNet** notification.

After the video has been exported, the export status will be displayed.

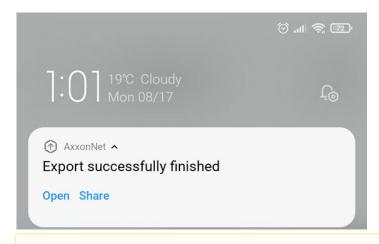

#### Attention!

The video is exported to the following path: /Internal memory/Movies/Axxon/. The information about the archive date, Server name and video camera name will be added to the video.

- 7. To view the video, click the **Open** button on the **AxxonNet** notification.
- 8. To share the video, click the **Share** button on the **AxxonNet** notification.

The video export is complete.

## 5.8.2 Exporting an image in AxxonNet client on Android OS

#### Attention!

The video export is only available when connected to the *Axxon Next* Server.

To export video, do the following in the live or archive viewing mode:

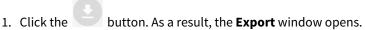

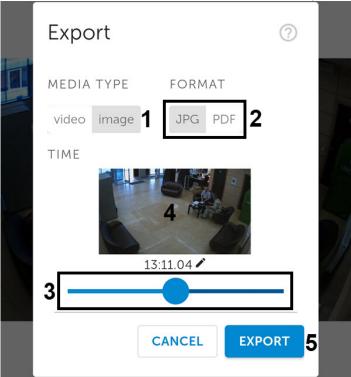

- 2. Click on the **Image** button (1).
- 3. Using the slider (2), select the timepoint of the image to be exported (using the slider, you can select a timepoint from no later than 2 minutes from the current time).
- 4. To select an arbitrary timepoint, click on the image (3) and select the timepoint in the appeared window.
- 5. Click the **Export** button (4) to start exporting the image.

To cancel the image export, click **Cancel** (5).

6. As a result, the image export progress will be displayed in the notification panel. To cancel the image export, click **Cancel** on the **AxxonNet** notification.

After the image has been exported, the export status will be displayed.

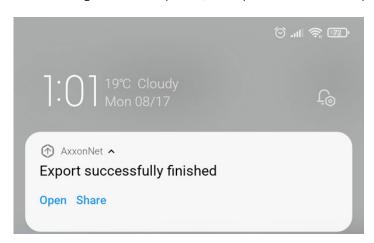

#### Attention!

The image is exported to the following path: /Internal memory/Pictures/Axxon/. The information about the date (the current date if the image was exported in the live view mode, or the archive date), the Server name and the video camera name will be added to the image.

- 7. To view the image, click the **Open** button on the **AxxonNet** notification.
- 8. To share the image, click the **Share** button on the **AxxonNet** notification.

The image export is complete.

## 6 Working with maps in AxxonNet client on Android OS

The following maps are available in AxxonNet client on Android OS:

- 1. Intellect maps (see Configuring the interactive map for object state indication and controlling the objects).
- 2. Google and OpenStreetMap geomaps (see Configuring geomaps in AxxonNet client on Android OS).

## 6.1 Working with geomaps in AxxonNet client on Android OS

#### Note

To display a video camera on a geomap, it is necessary that its name (in *Axxon Next*, see The Video Camera Object, in *Intellect*, see The Settings panel of the Camera object) contains geographical coordinates in [X, Y, Z] format, where:

- X is latitude;
- · Y is longitude;
- Z is camera rotation angle relative to the vertical axis, optional parameter.

For example, a video camera with the name [53.462076, -2.289342] will be displayed on the map at a point with coordinates 53.462076, -2.289342.

To view the geomap, go to the **Maps** tab. As a result, a map with camera icons will open.

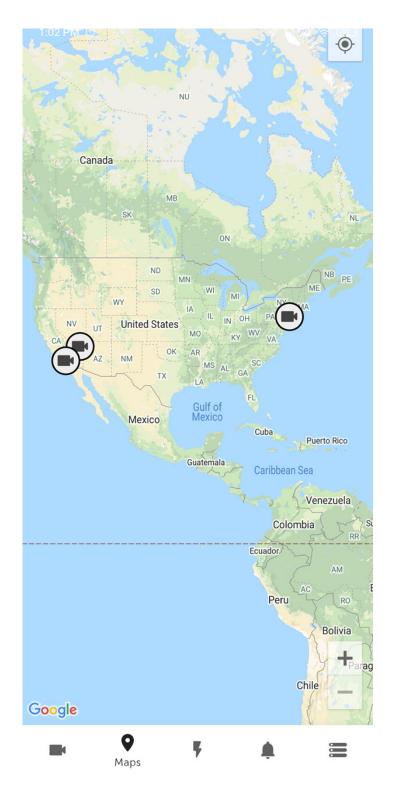

When you click the camera icon on the map, live video from this camera will be displayed in the lower right corner of the screen. When you click on a video or on a camera's name, you will be redirected to viewing live video (see Viewing live video in AxxonNet client on Android OS).

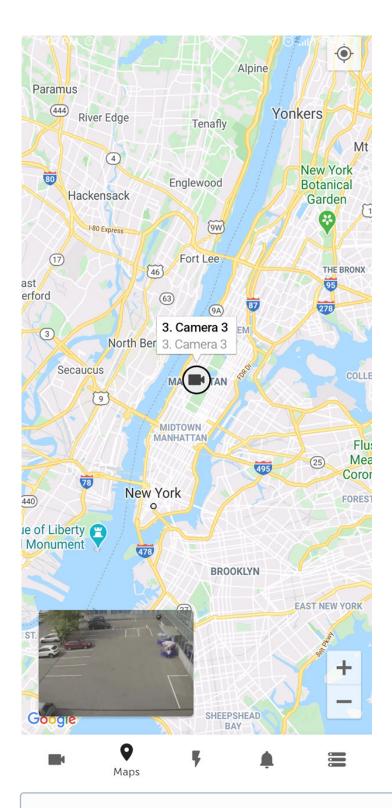

If you zoom out, the cameras will be grouped into clusters. Each cluster is displayed on the map as a circular progress bar, showing active cameras in green, disabled cameras in gray, and disconnected cameras in red. The total number of cameras in the cluster is displayed in its center.

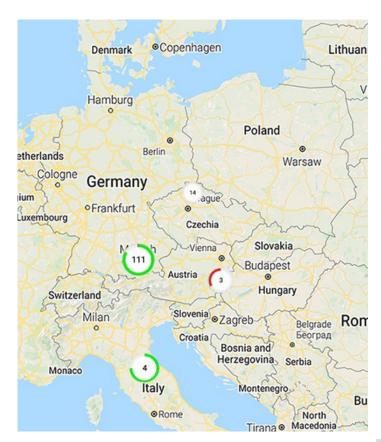

The location of the mobile device on the map is indicated by the icon

## 6.2 Working with Intellect maps in AxxonNet client on Android OS

## 6.2.1 General concept of working with Intellect maps in AxxonNet client on Android OS

#### Attention!

Working with *Intellect* maps is available only when connected to the *Intellect* Server.

To view maps, go to the **Maps** tab (1). As a result, the *Intellect* map opens.

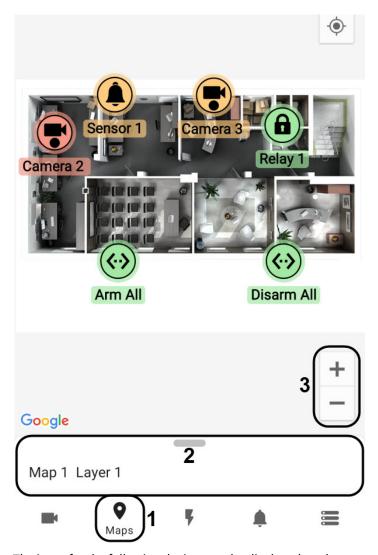

The icons for the following devices can be displayed on the map: cameras, sensors, and relays. In addition, icons for macros can be displayed. Icons indicate the current status of devices and allow you to manage them.

To switch the map (plan), layer (floor) or change the map type, swipe up the panel (2). As a result, a panel will open where you can select the map type, plan, and floor.

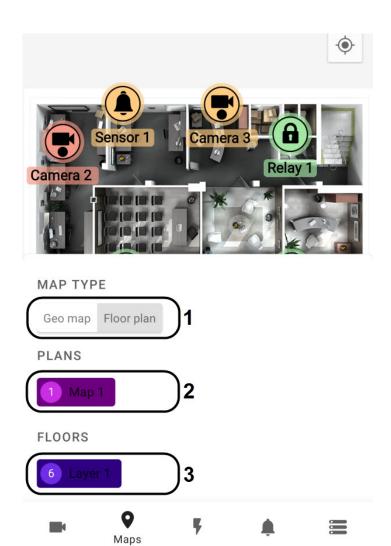

- Map type (1) select the map type: Floor plan or Geo map. If you choose the Geo map type, the geomap will be displayed (see Working with geomaps in AxxonNet client on Android OS).
- Plans (2) select a map (plan).
- Floors (3) select a map layer (floor).

You can adjust the scale of the map by stretching/pinching the screen with two fingers, or using the buttons (3).

## 6.2.2 Using cameras in AxxonNet client on Android OS

The icon of a camera on the map indicates its current state:

|      | Camera armed, recording disabled  |
|------|-----------------------------------|
|      | Camera connected to the<br>System |
|      | Camera disconnected               |
|      | Camera connection lost            |
|      | Recording enabled                 |
| Icon | State                             |

Also, the current state of the camera is indicated by the icon background color:

| Yellow | Camera armed    |
|--------|-----------------|
| Green  | Default         |
| Red    | Alarm on camera |
| Icon   | State           |
| Icon   | State           |

To control a camera on the map, click its icon, and the context menu will appear:

# MAP TYPE

## **Actions**

Start recording

Stop recording

Disarm

Arm

Select a command to perform a required action (see Operations with the cameras).

# 6.2.3 Using relays in AxxonNet client on Android OS

The icon of a relay on the map indicates its current state:

| Icon       | State                        |
|------------|------------------------------|
| <b>(a)</b> | Relay disabled in the System |

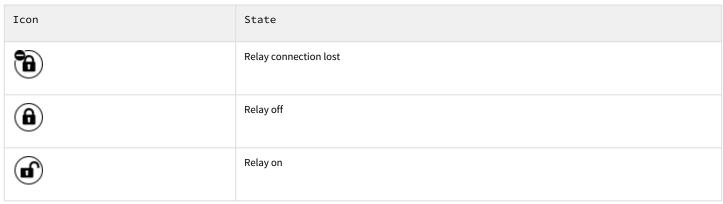

To control a relay on the map, click its icon, and the context menu will appear:

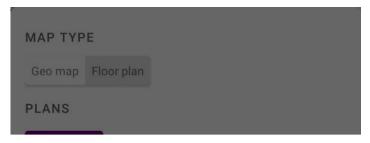

## **Actions**

Disable

Enable

Select a command to perform a required action (see Operations with the relay).

## 6.2.4 Using sensors in AxxonNet client on Android OS

The icon of a sensor on the map indicates its current state:

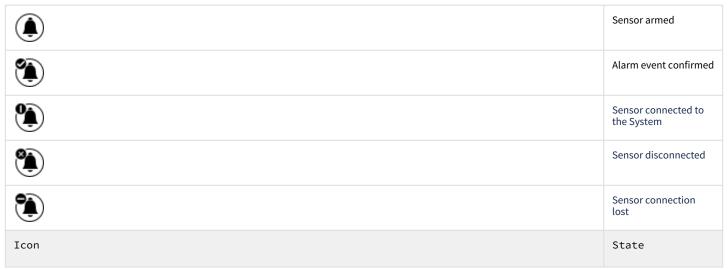

Also, the current state of the sensor is indicated by the icon background color:

| Yellow | Sensor armed |
|--------|--------------|
| Green  | Default      |
| Red    | Alarm event  |
| Icon   | State        |

To control a sensor on the map, click its icon, and the context menu will appear:

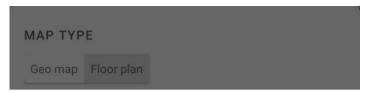

## Actions

Disarm

Arm

Classify alarm

Select a command to perform a required action (see Operations with sensors).

## 6.2.5 Using macros in AxxonNet client on Android OS

The icon of a macro command on the map indicates its current state:

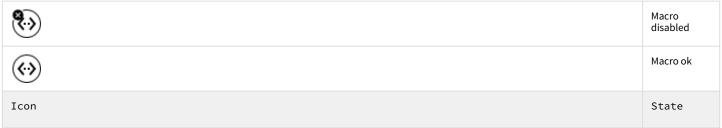

To control a macro on the map, click its icon, and the context menu will appear:

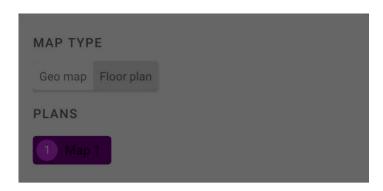

## **Actions**

Execute action

Select a command to perform a required action (see Macro commands operation).

## 7 Executing macros in AxxonNet client on Android OS

To execute a macro, go to the **Actions** tab and select the required macro from the list.

#### Note

The available macros in the list depend on the macros on the Server to which the mobile client is connected (for *Intellect*, see Creating and using macros, for *Axxon Next*, see Configuring Macros).

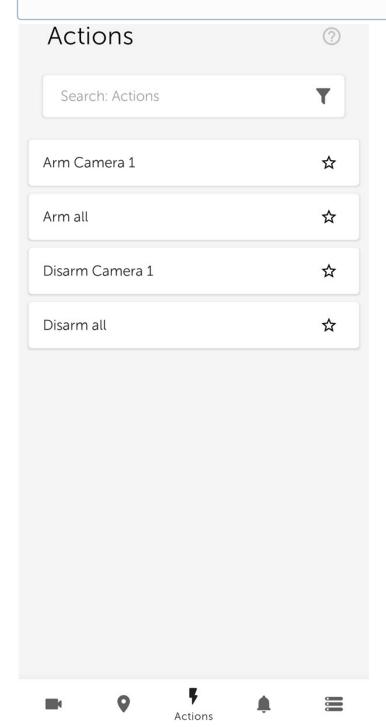

A message about the successful macro execution appears at the bottom of the screen.

Macro execution success

You can also run macros from the Intellect map (see Working with Intellect maps in AxxonNet client on Android OS).

#### Note

The macros in the list are sorted alphabetically as follows:

- 1. Special symbols;
- 2. Numbers;
- 3. Capital Latin letters;
- 4. Small Latin letters;
- 5. Capital Cyrillic letters;
- 6. Small Cyrillic letters.

To mark macros as favorite and place them at the top of the list, click the button near the corresponding macro and reopen the **Actions** tab.

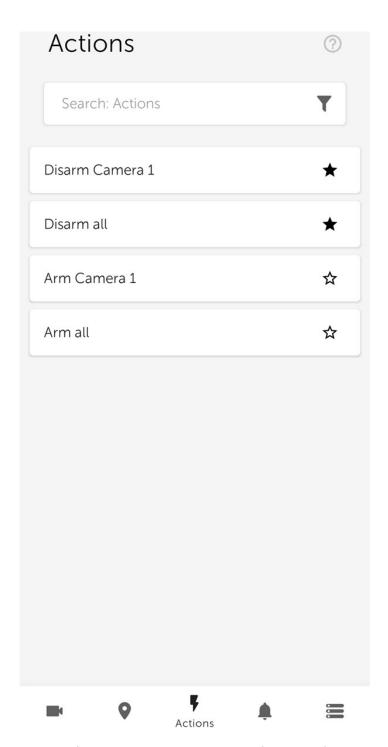

To search for a macro, enter the part or the full name of the macro in the **Search Actions** field.

To filter the macros, click the button and select the appropriate filter.

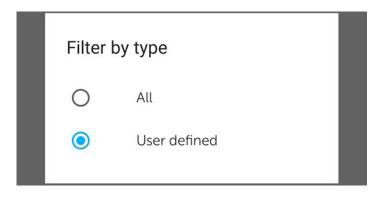

- 8 Working with events in AxxonNet client on Android OS
- 8.1 Viewing the events list in AxxonNet client on Android OS To view the list of system events, go to the **Events** tab.

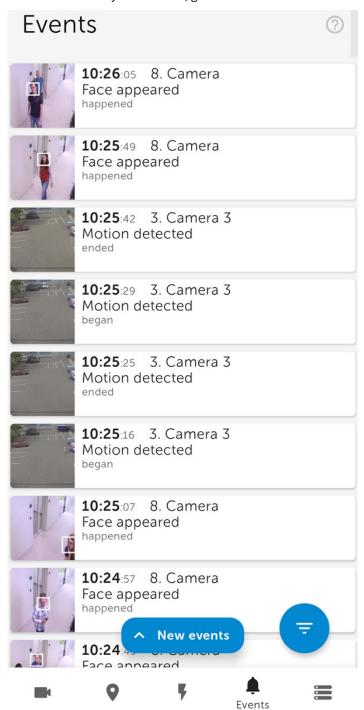

The list of events is displayed. By default, the latest events are displayed on top.

If face recognition is configured on the *Intellect* Server, the person's full name and similarity percentage will be displayed in the corresponding events, and if license plate recognition is configured, then the recognized LP number is displayed in the event. However, there will be no images in these events. The person's full name and similarity percentage, as well as the recognized LP number, are not displayed in similar events from the *Axxon Next* Server, but the images will be present in these events.

When faces are detected on the *Axxon Next* Server, the detected faces are highlighted with a white frame in the event images, both in the events list and in the information window of this event (see Viewing the event in AxxonNet client on Android OS).

To update the list of events manually, swipe down on the screen or click the **New events** button if new events have appeared since the last time the list of events was opened.

#### Note

The auto update interval is set in the Configuring the push notifications in AxxonNet client on Android OS section.

## 8.2 Selecting the events list appearance in AxxonNet client on Android OS

To select the appearance of the event list, click the

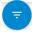

button. The event settings window opens.

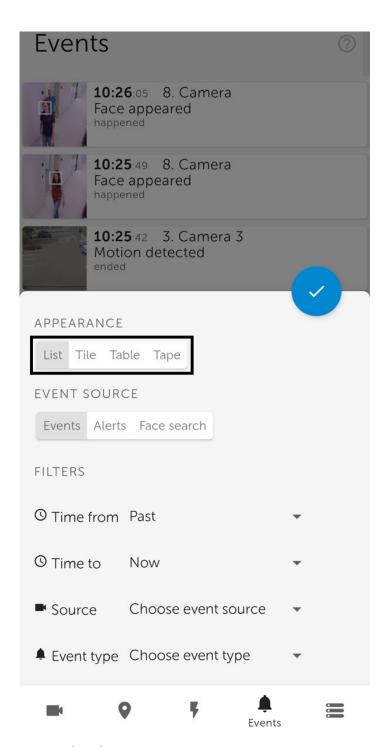

- 1. Select the appearance:
  - List events will be displayed as a list (by default).
  - Tile events will be displayed as tiles.
  - Table events will be displayed as a table.
- 2. Click the button to apply.

# 8.3 Events filtering in AxxonNet client on Android OS

To filter events, click the button. The event settings window opens.

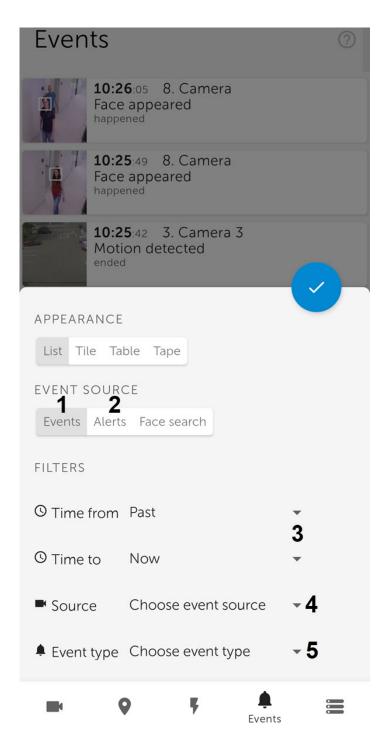

- 1. Select the event source:
  - Events (1);
  - Alerts (2).
- 2. To select the date and time of the event, click **Choose time** (3).

To display all events for the selected day, specify the time as **23:59**, otherwise only the events that occurred until the time which is now set on the device, will be displayed.

- 3. To select an event source camera, click **Choose event source** (4). A list of available event sources opens.
- 4. To select an event type, click **Choose event type** (5). A list of event types opens.

After you set all the necessary filters, click the

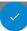

button. A list of events corresponding to the specified filter is displayed.

To remove a filter, click the

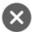

button next to the corresponding filter.

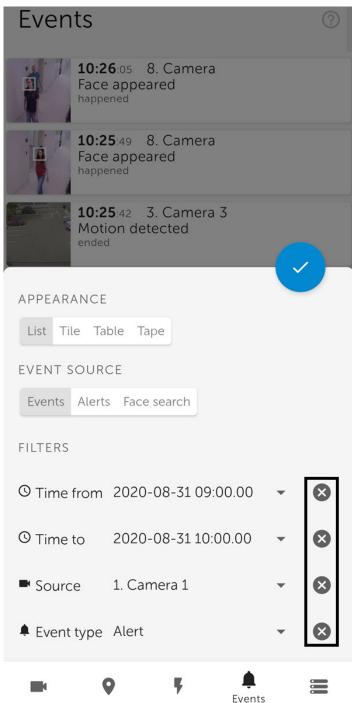

# 8.4 Viewing the event in AxxonNet client on Android OS

When you select an event in the event list, a window will appear with the following items:

- The image captured at the time the event occurred.
- · Information about the event.
- Events panel.

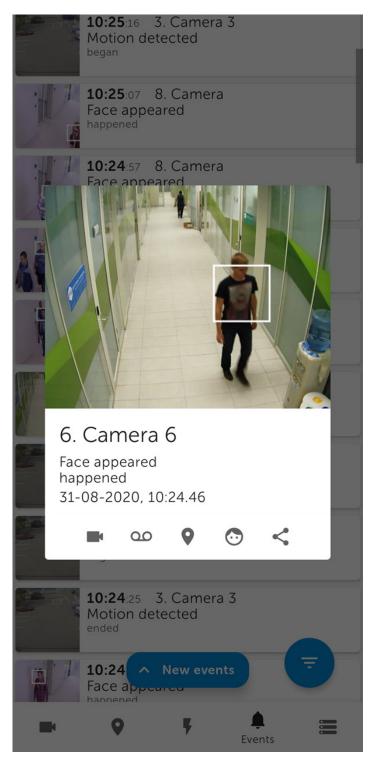

You can enlarge the event image by dragging the image with two fingers. You can select the viewed part of the frame at a changed scale by moving your finger beyond the video viewing area.

The events panel is designed to quickly switch to viewing live video, archive, etc., associated with a given event or a camera. For the **Face detection** event, you can go to face search in the archive (see Face search in AxxonNet client on Android OS).

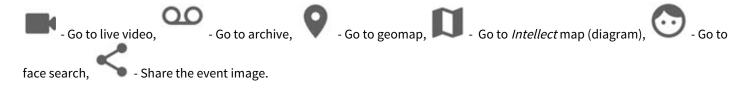

#### Note

If face recognition is configured on the *Intellect* Server, the person's full name and similarity percentage will be displayed in the corresponding events, and if license plate recognition is configured, then the recognized LP number is displayed in the event. However, there will be no images in these events. The person's full name and similarity percentage, as well as the recognized LP number, are not displayed in similar events from the *Axxon Next* Server, but the images will be present in these events.

When faces are detected on the *Axxon Next* Server, the detected faces are highlighted with a white frame in the event images.

### 8.5 Receiving push notifications in AxxonNet client on Android OS

When connected to the *Axxon Next* Server, you can receive push notifications about camera alarm events that are activated by a macro on the *Axxon Next* Server side.

To receive push notifications, it is necessary to pre-conigure this option (see Configuring the push notifications in AxxonNet client on Android OS).

If the images display is enabled in push notifications, then large images will be displayed via the Wi-Fi connection to the *Axxon Next* Cloud Server, and small images will be displayed via the mobile Internet connection (see Configuring the push notifications in AxxonNet client on Android OS).

### Note

If you tap on the push notification about the cloud *Axxon Next* Server detector triggering, you will be redirected to the start of the corresponding event in the camera archive.

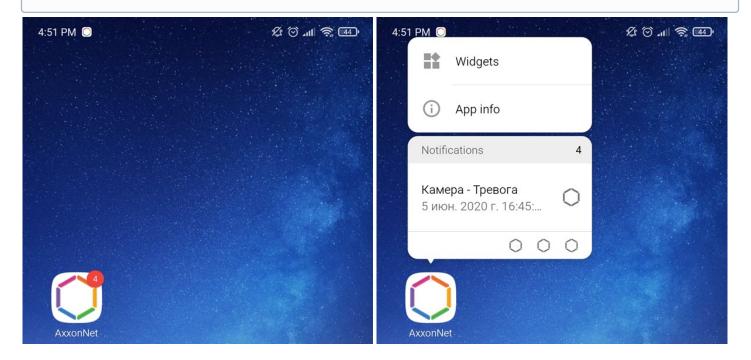

### 8.6 Face search in AxxonNet client on Android OS

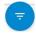

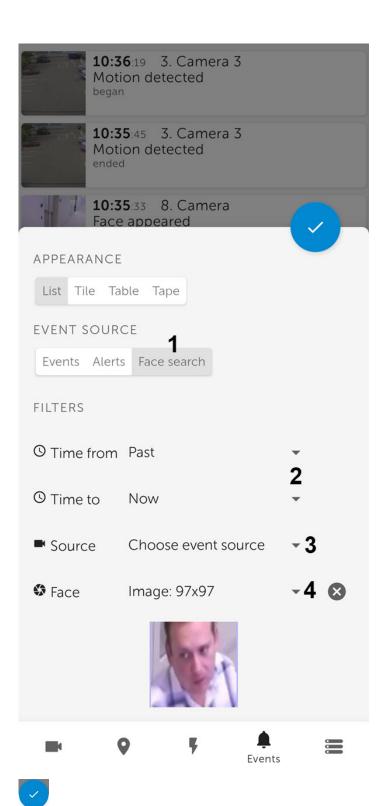

# 9 Working with widgets in AxxonNet client on Android OS

## 9.1 Adding a camera widget in AxxonNet client on Android OS

The camera widget allows you to display a static image from the camera on the Android device's screen, which is updated at the interval specified in the settings (see Configuring the connection in AxxonNet client on Android OS).

Add a camera widget to the screen in the following way:

1. Switch to the widget mode on the Android device and select the **Camera** widget from the **AxxonNet** widget group.

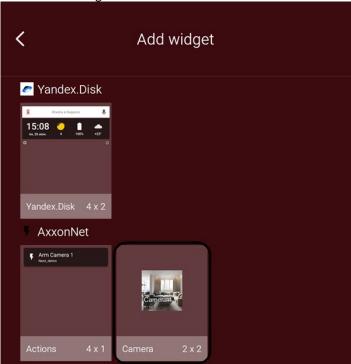

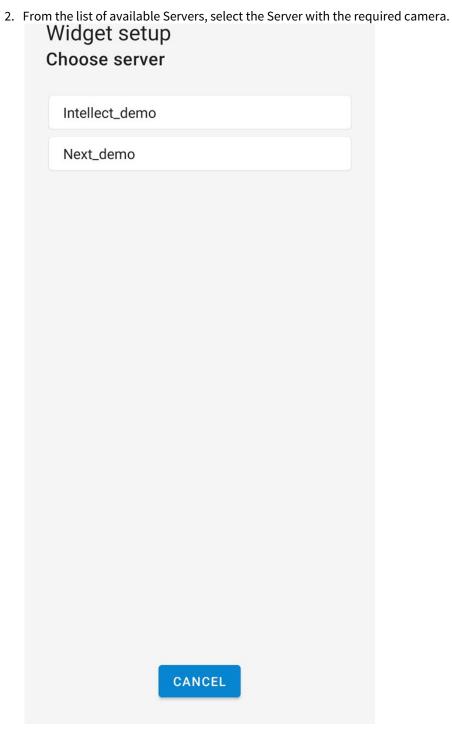

3. From the list of available cameras, select the required camera, the image from which will be displayed on the widget.

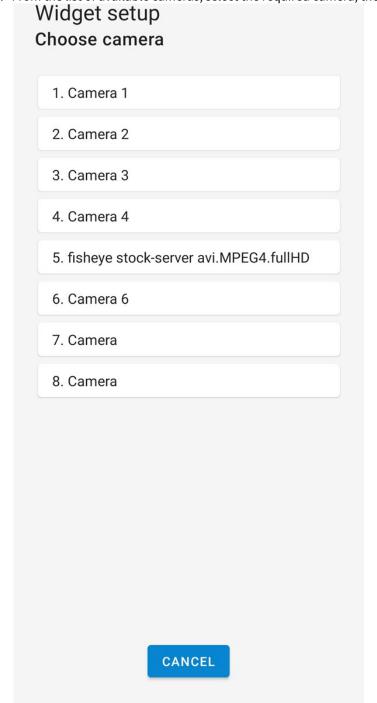

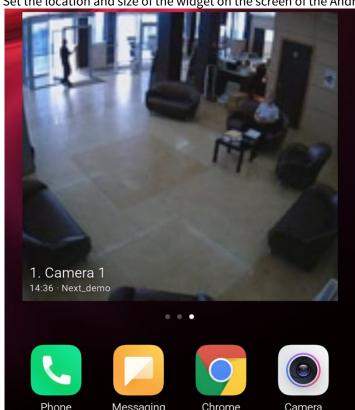

4. Set the location and size of the widget on the screen of the Android device.

The widget also displays the camera name and the time the image was last updated on top of the image, and if the Server is unavailable, a corresponding message.

If you click on the image on the widget, you will be redirected to viewing the live video (see Viewing live video in AxxonNet client on Android OS).

Adding a video camera widget to the AxxonNet mobile client is now complete.

# 9.2 Adding a macro widget in AxxonNet client on Android OS

The macro widget on the screen of an Android device allows you to execute the necessary macro without opening the AxxonNet app.

Add a macro widget to the screen in the following way:

Add widget

Yandex.Disk

Strong Superson

15:08

Vandex.Disk

Yandex.Disk

AxxonNet

AxxonNet

1. Switch to the widget mode on the Android device and select the **Actions** widget from the **AxxonNet** widget group.

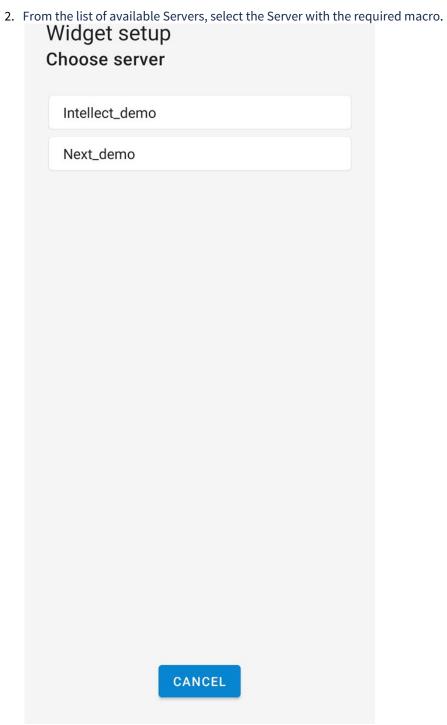

3. From the list of available macros, select the macro that will be executed when you click on the widget.

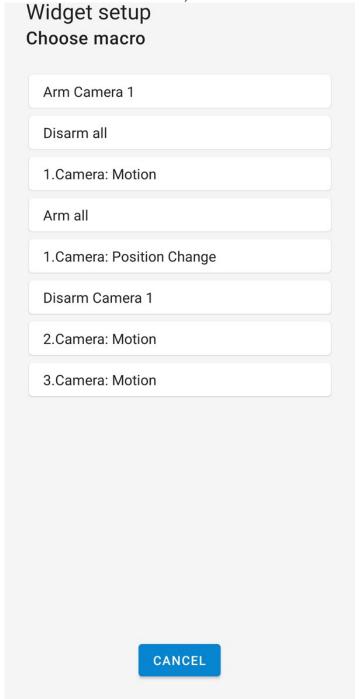

4. Set the location and size of the widget on the screen of the Android device.

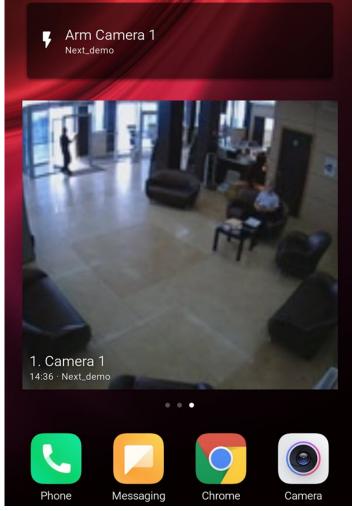

The name of the macro and the Server name are displayed on the widget. If you click on the widget, the corresponding macro will be executed (see Executing macros in AxxonNet client on Android OS).

Adding a macro widget to the AxxonNet mobile client is now complete.

10 Release Notes for AxxonNet client on Android OS